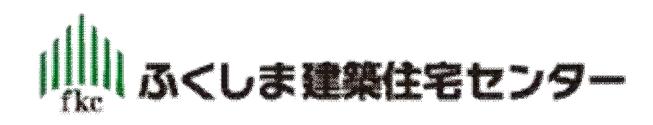

# 【電子申請システム】 FKCオンライン ご利用案内

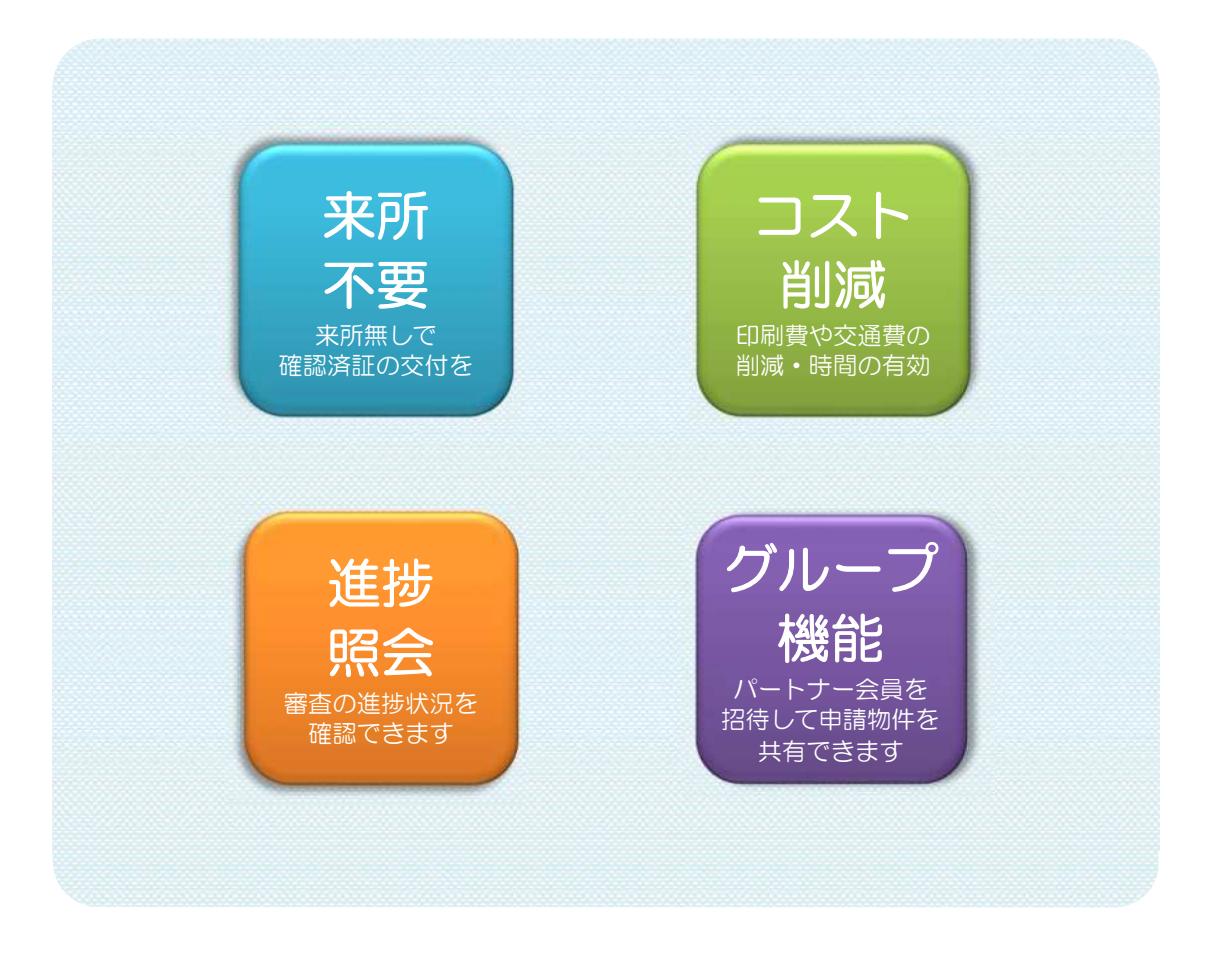

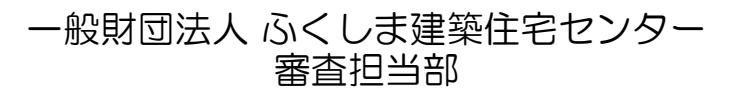

TEL:024-573-0118 FAX:024-573-0160 [fkc-s@fkc.or.jp](mailto:fkc-s@fkc.or.jp)

2023.11 Ver.4.0

# もくじ

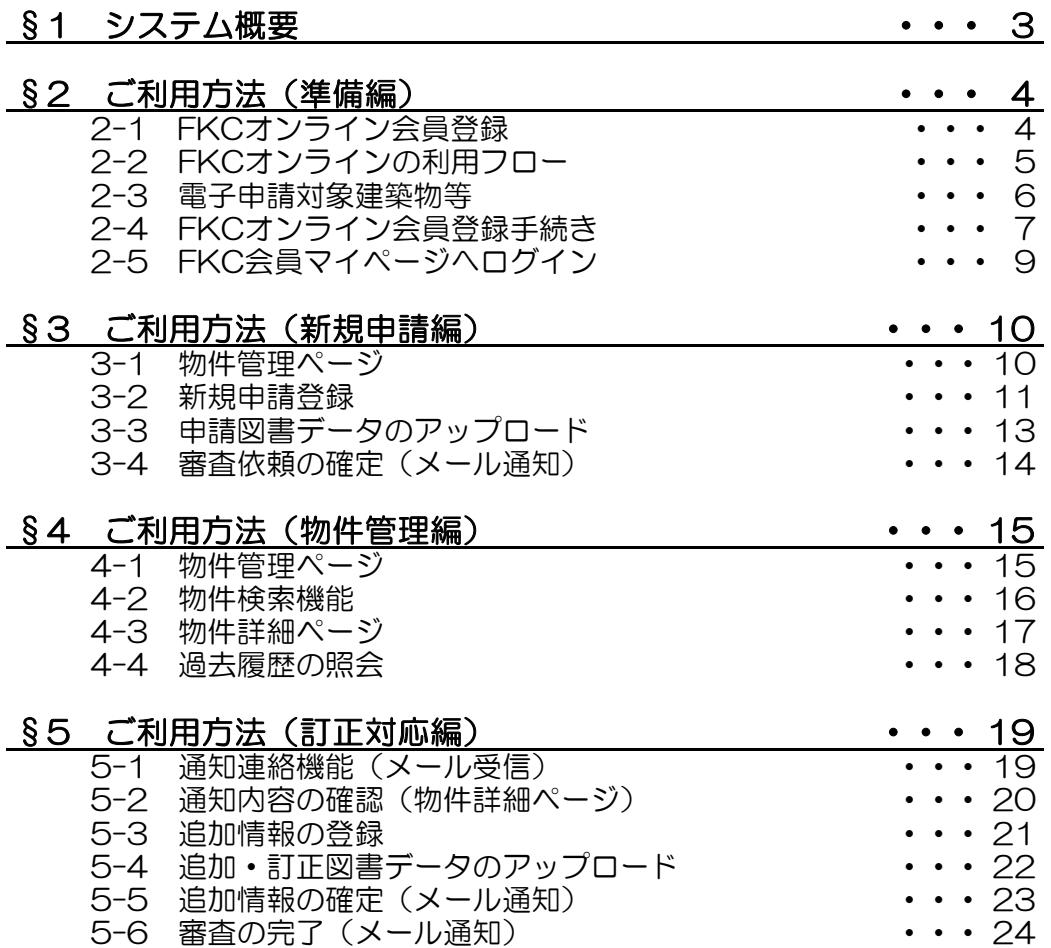

# §1 システム概要

#### ◇「FKCオンライン」とは◇

「Web経由で申請図書(電子データ)を受け渡し可能とするシステム」です。

※紙面での申請図書のご提出は不要です。

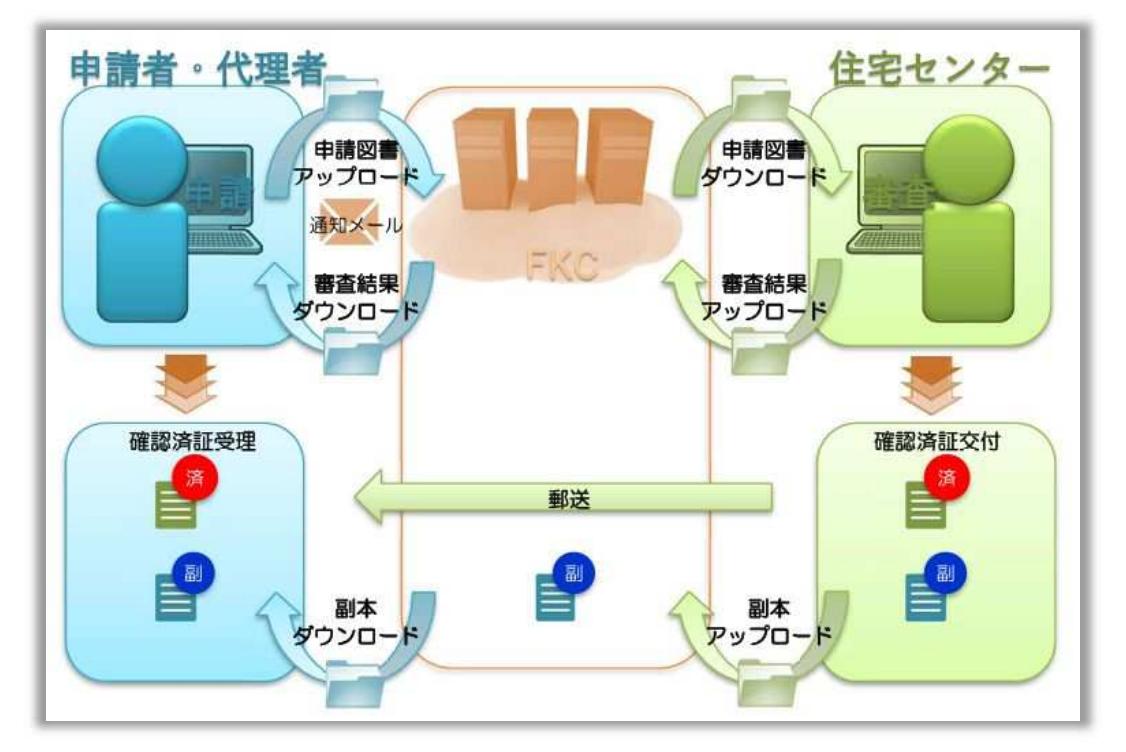

#### ◇「FKCオンライン」の特徴◇

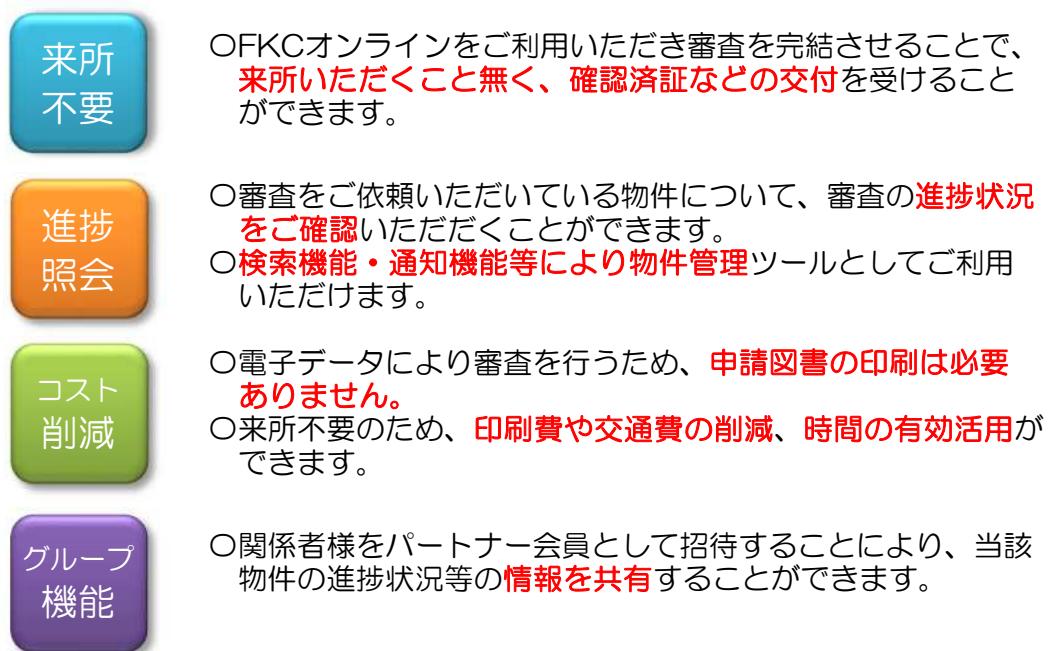

# §2 ご利用方法(準備編)

# 2-1 FKCオンライン会員登録

〇FKCオンラインをご利用いただくには、会員登録をお願いしております。 (入会費・年会費は無料です。)

〇当センターのホームページより「FKCオンライン会員登録ページ」へ アクセスしてください。([http://www.fkc.or.jp/entry/\)](http://www.fkc.or.jp/entry/)

○会員規約の確認と必要事項を入力の上、会員登録を行ってください。

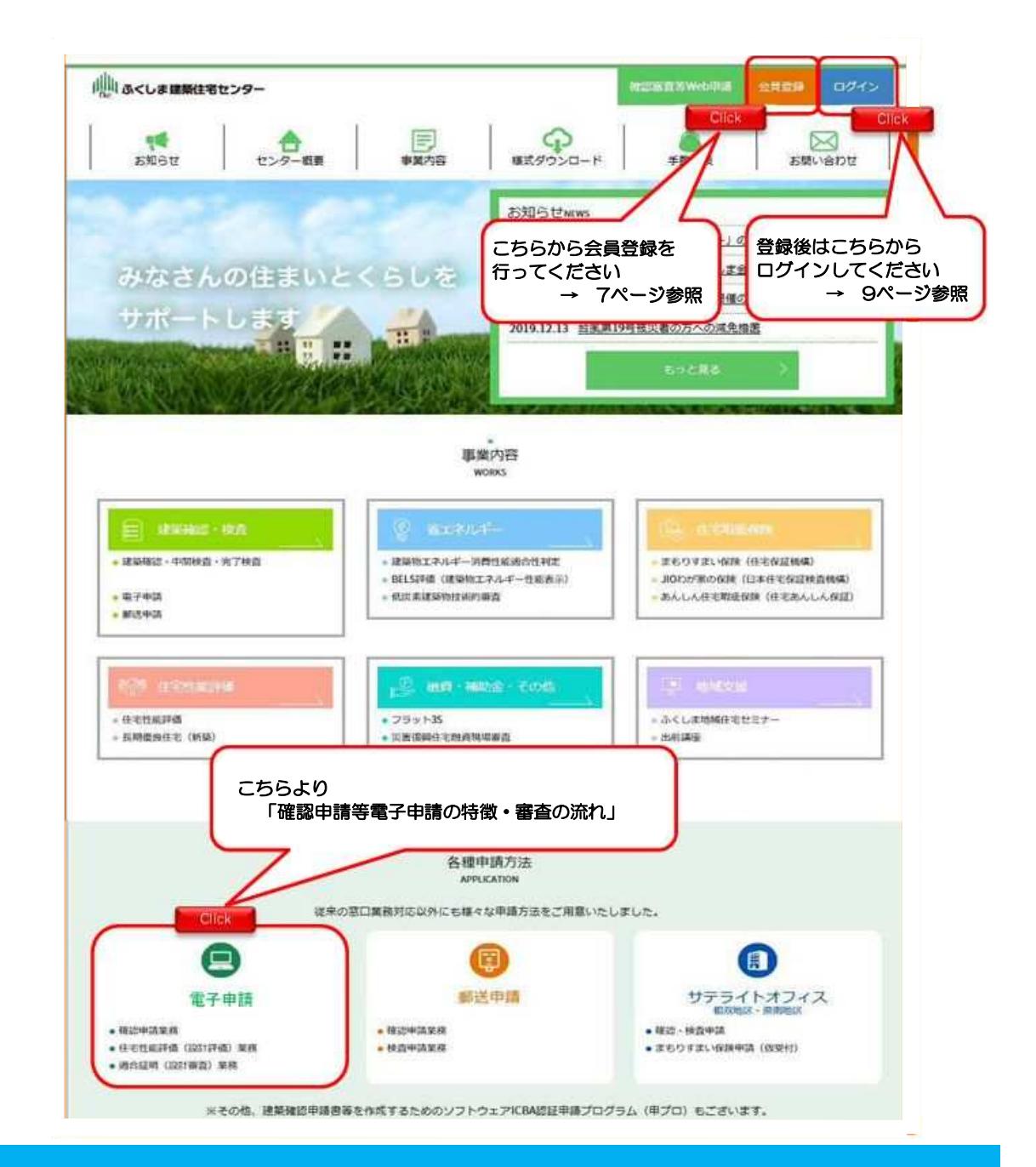

4

# 2-2 FKCオンラインの利用フロー

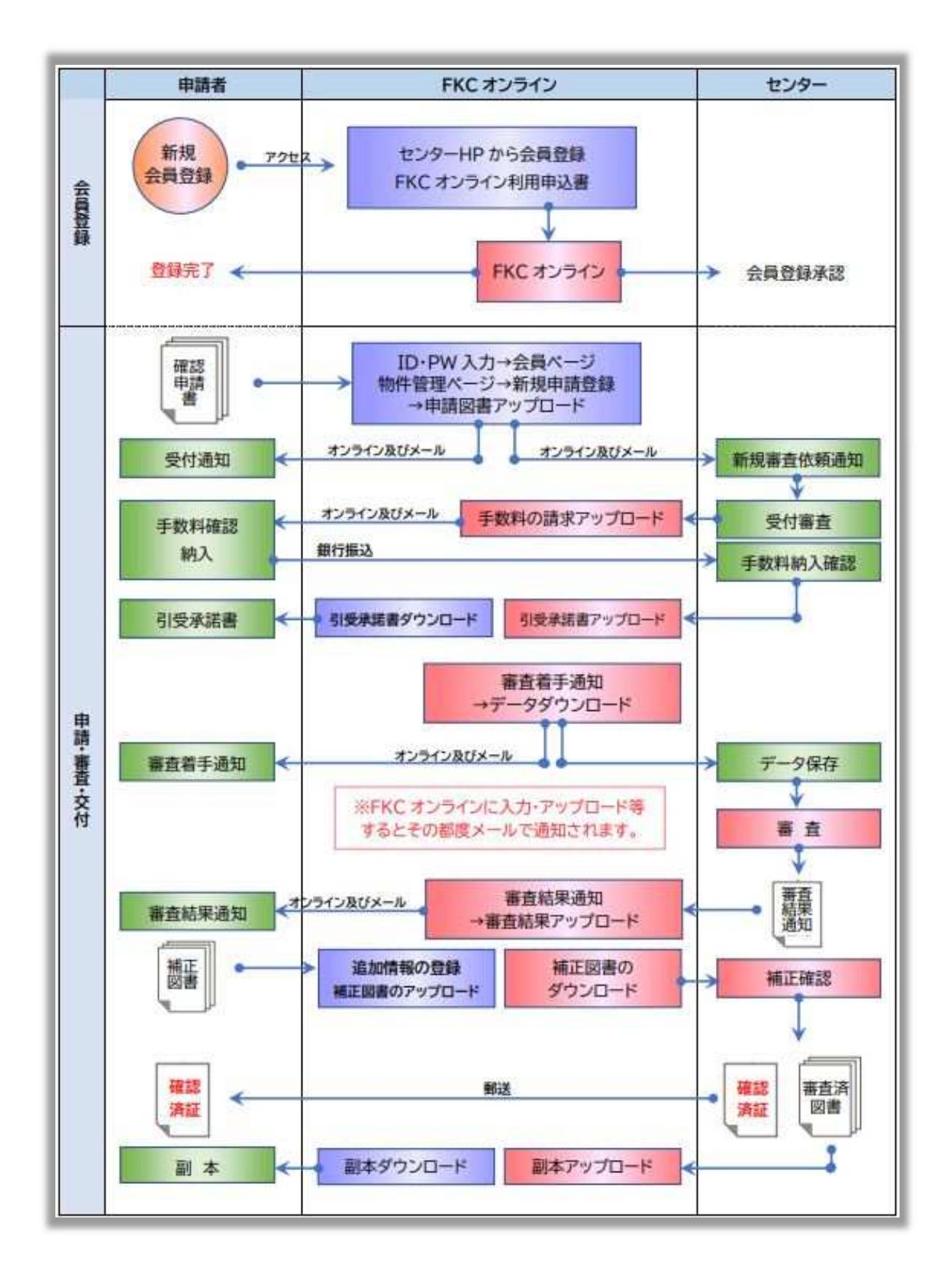

### 2-3 電子申請対象建築物等

センターにおける電子申請対象建築物・対象業務

電子申請が可能なもの

1. 対象建築物

法第6条第1項第四号に規定する建築物 法第68条の10第1項の認定型式に適合する建築材料を用いる建築物 ※確認の特例に該当する建築物です。

2. 対象業務種別 確認申請、計画変更、中間検査、完了検査 適合証明(フラット35)設計検査、中間現場検査、竣工現場検査 設計住宅性能評価、建設住宅性能評価 長期使用構造等確認申請 BELS評価

必要添付書類・手数料について

〇必要添付書類や手数料については、当センターホームページをご覧ください。

#### アップロードするファイルについて

- 〇ご提出いただくファイルは、**PDF**や**DocuWorks文書ファイル形式**、 または、データをまとめた**圧縮ファイル(ZIP形式など)**でお願いいたします。
- 〇**ファイルはZIP形式などでまとめてアップロード**していただくことが可能です。 ただし、1ファイルあたり**50MBが上限**であるため、50MB以上のファイルは、 お手数ですが、分割してアップロードをお願いいたします。 (50MB以上のファイルをアップロードすると、エラーとなります)
- 〇**「確認申請プログラム」(申プロ)**データもご提出いただけます。 ただし、PDFまたはDocuWorks文書ファイルの確認申請書データも ご提出が必要です。

# 2-4 FKCオンライン会員登録手続き

〇「FKCオンライン会員規約」に同意し、ご利用者の連絡先メールを入力して 送信してください。

〇送信頂いた連絡先メール宛に、ワンタイムURLを記載したメールが自動で送信 されます。

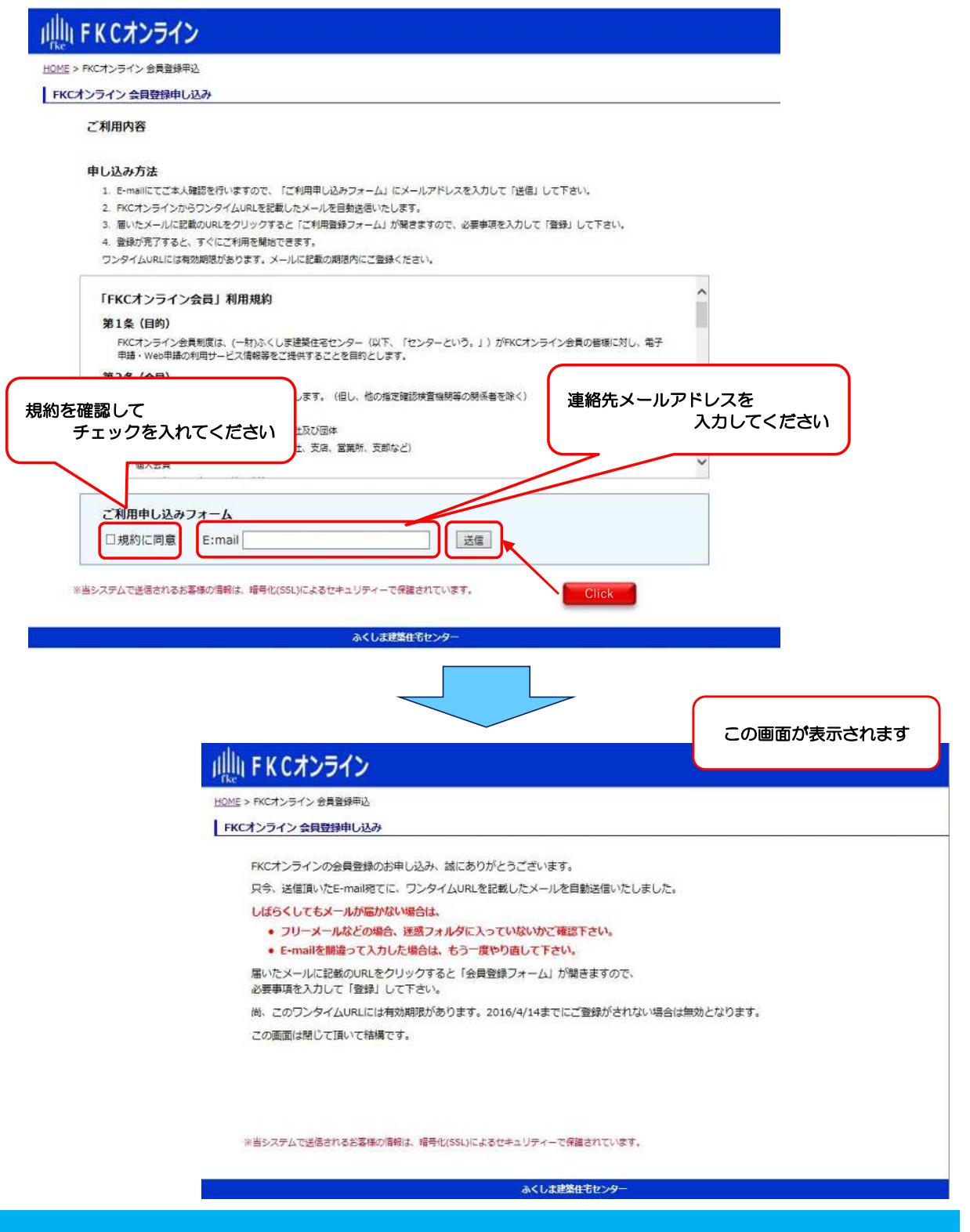

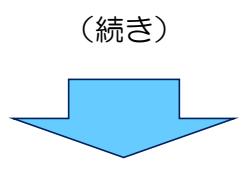

〇届いたメールに記載のURLをクリックすると、「ご利用登録フォーム」が 開きますので、必要事項を入力して「登録」してください。

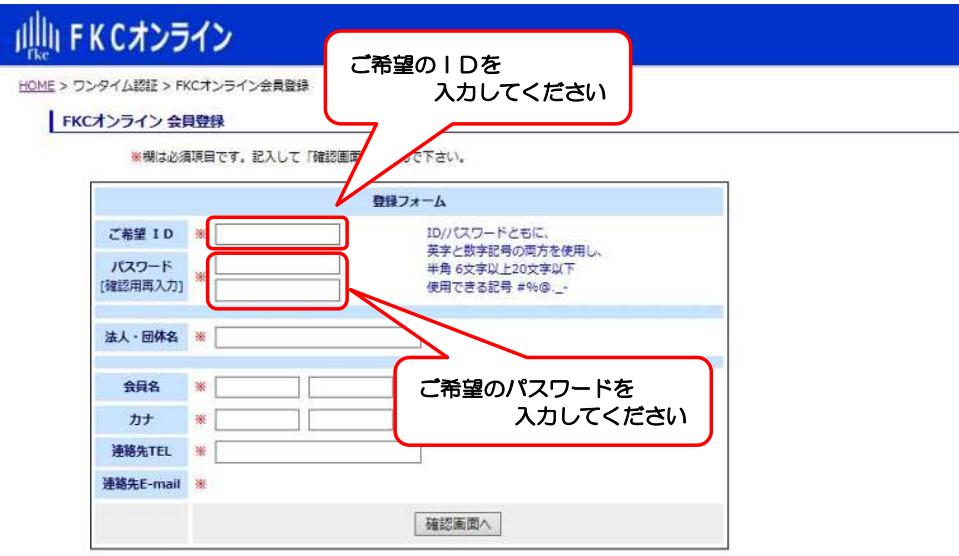

※当システムで送信されるお客様の情報は、暗号化(SSL)によるセキュリティーで保護されています。

#### るくしま建築住宅センター

#### ※ID、パスワードの注意事項

O希望ID、パスワードはともに、英字と数字記号の両方を使用し、半角 6文字 以上20文字以下としてください。

使用できる記号 # % @ \_ -

〇ID、パスワードは、FKCオンラインの会員ログインの際、毎回入力する 必要がありますので、大切に保管してください。

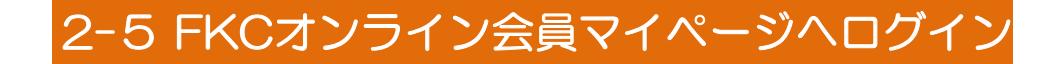

〇利用者登録が完了後、FKCオンラインへログインしていただくと、 「物件管理ページ」が表示されます。

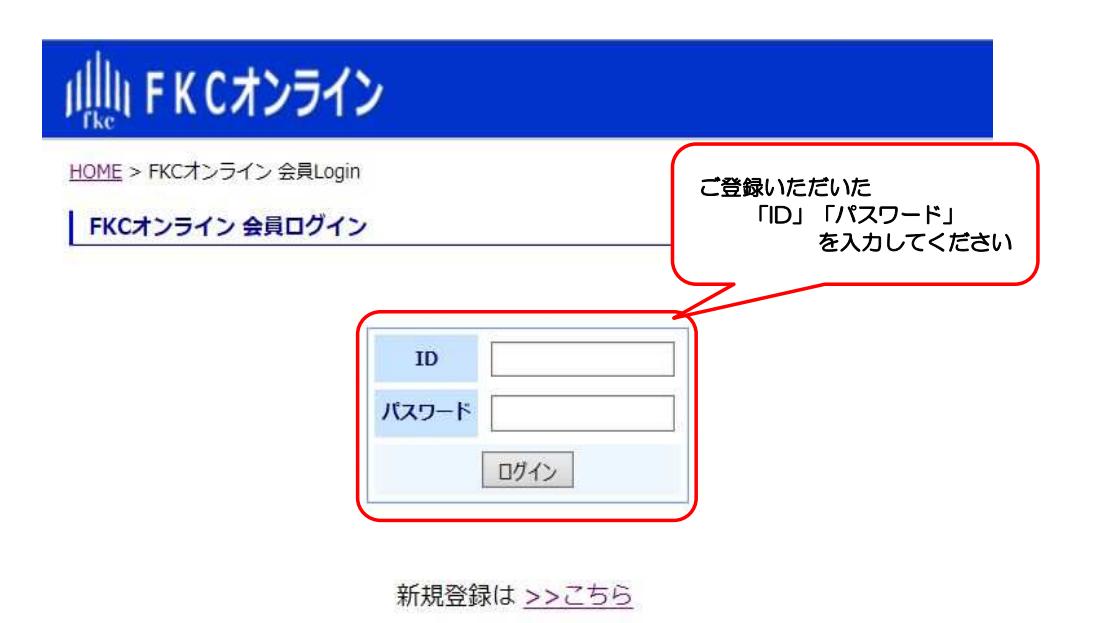

※当システムで送信されるお客様の情報は、暗号化(SSL)によるセキュリティーで保護されています。

# §3 ご利用方法(新規申請編)

# 3-1 物件管理ページ

〇審査依頼の「新規申請登録」は、「物件管理ページ」から行うことができます。 〇「新規申請登録」をクリックしてください。

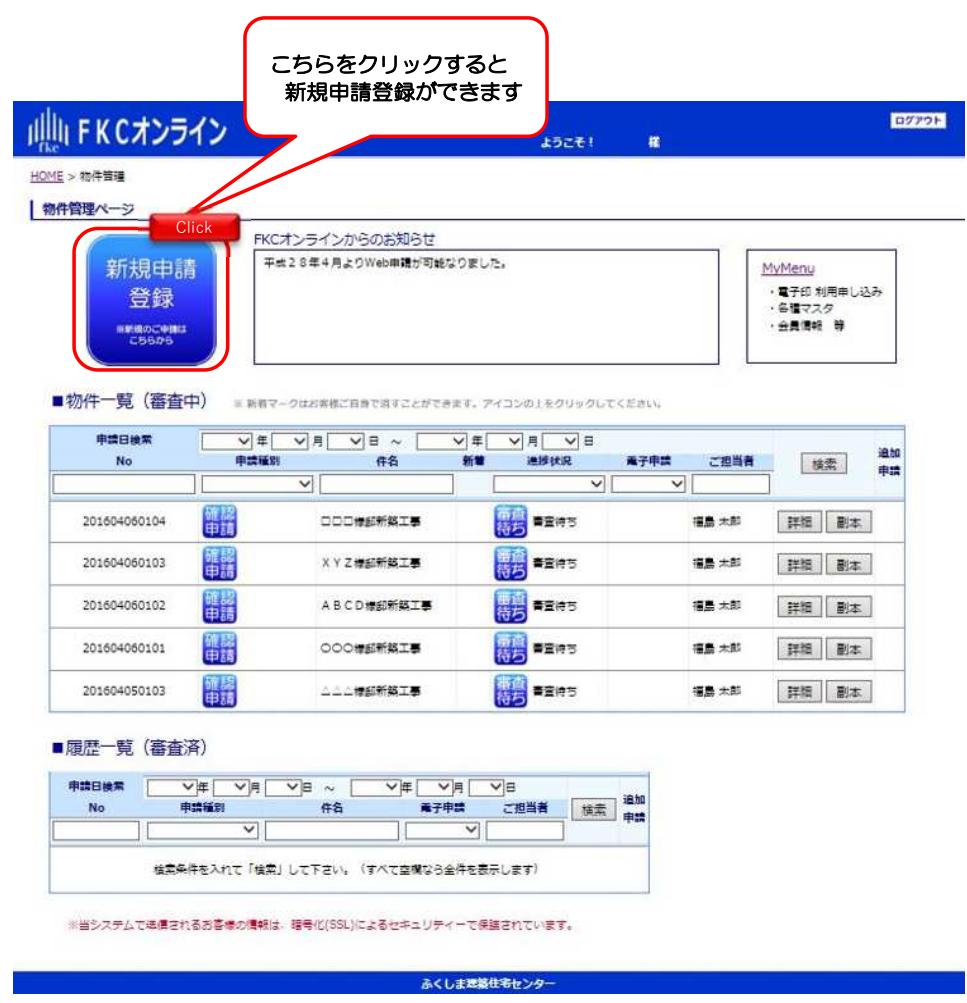

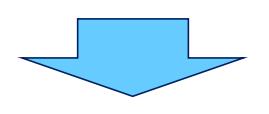

(申請物件の登録へ)

# 3-2 新規申請登録

〇「新規申請登録」ページでは、申請物件の登録を行うことができます。 (それぞれ「STEP」のアイコンをクリック)

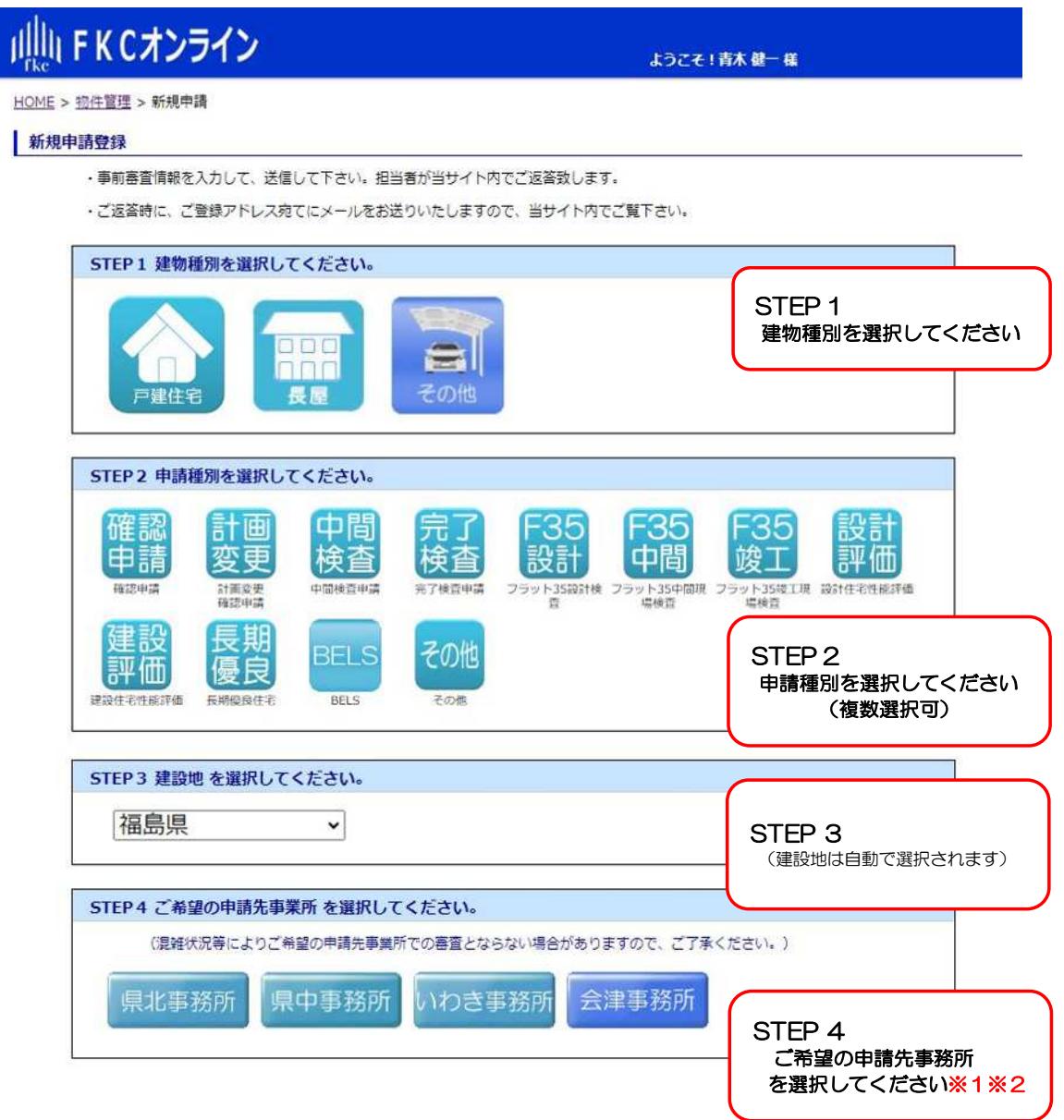

※1 申請先事務所はどの事務所でも選択できますが、建設地を管轄する事務所を 選択していただくことをおすすめします。

 (現場検査は管轄事務所の検査員が伺うため、日程調整や問合せ対応がスムーズです) (管轄の事務所がわからない場合はお問い合わせください)

※2 混雑状況等により、ご希望の申請先事務所での審査とならない場合がありますので、 ご了承ください。

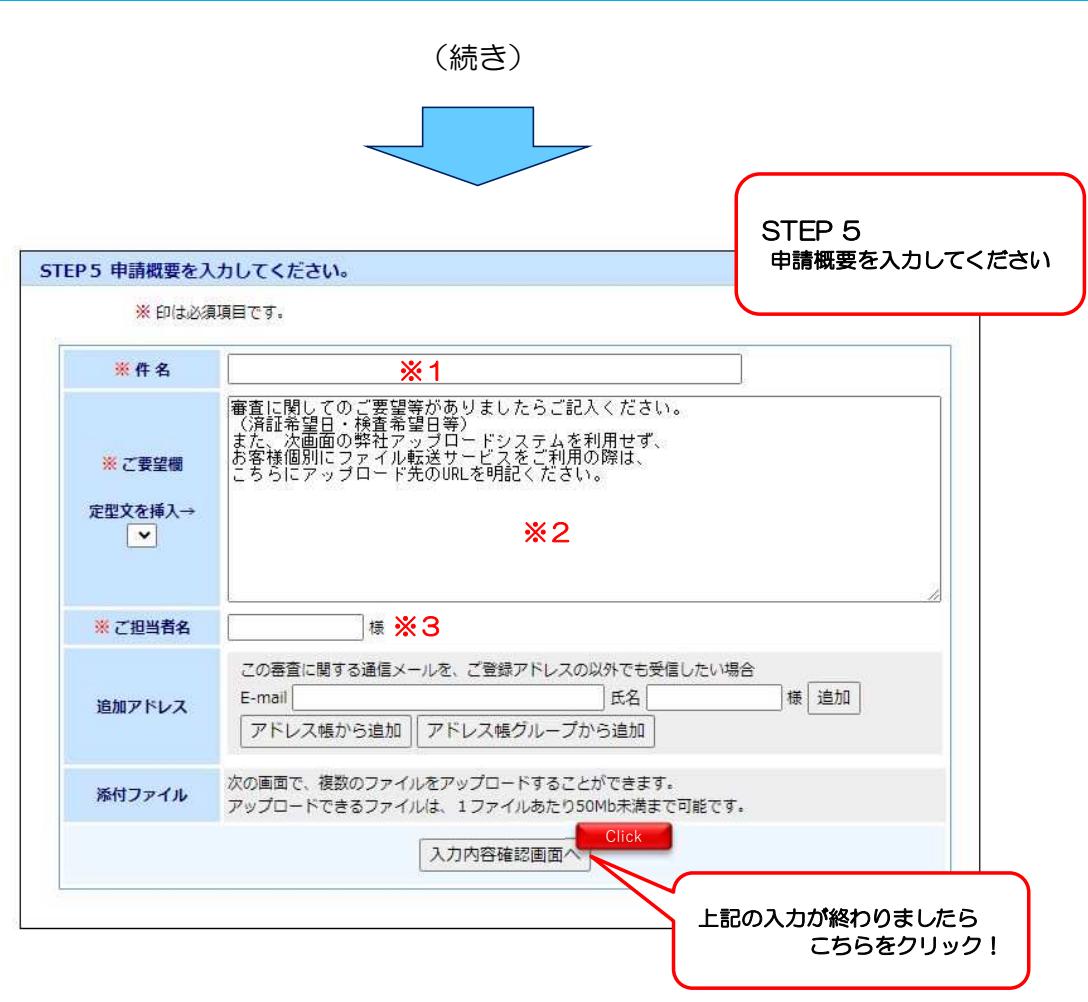

- ※1 「件名」を入力してください。
- ※2 「ご要望欄」は審査に関するご要望等がありましたらご記入ください。

※3 「ご担当者名」欄は、FKCオンラインに登録のお名前がデフォルトで 入力されます。 なお、当該物件を検索するために必要なご担当者様のお名前に変更する ことも可能です。(例:○○支店 確認 太郎)

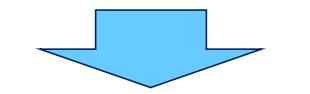

(申請図書データのアップロードへ)

# 3-3 申請図書データのアップロード

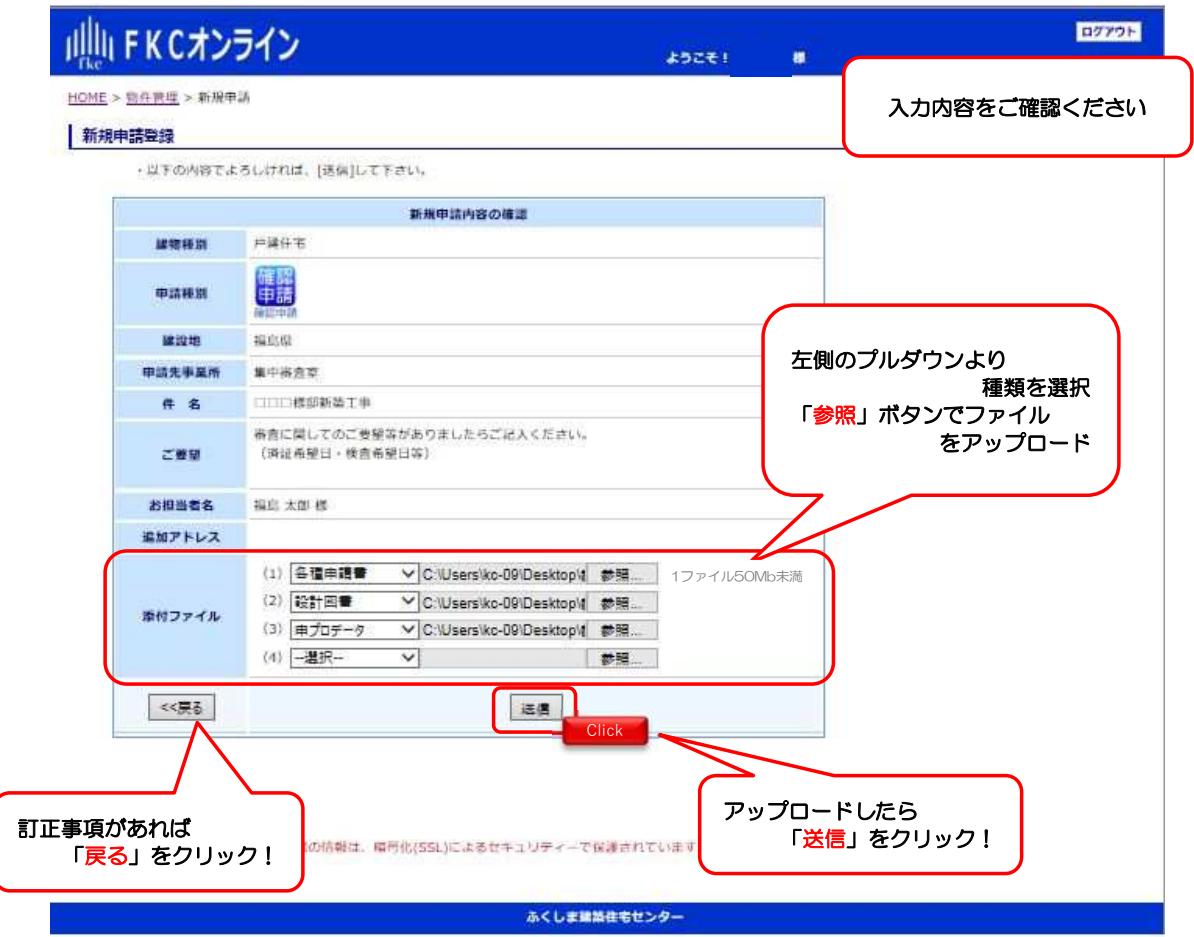

#### 〇内容確認

入力の内容をご確認ください。訂正事項があれば「戻る」ボタンをクリックして 前の画面に戻り、内容を訂正してください。

#### 〇申請図書ファイルの添付

「添付ファイル」欄のプルダウンメニューよりファイルの種類を選択し、 「参照」ボタンをクリックして、ファイルを選択してアップロードしてください。

※ご提出いただくファイルは、PDFやDocuWorks文書ファイル形式、 またはデータをまとめた圧縮ファイル(ZIP形式など)でお願いします。 ※ファイルはZIP形式などでまとめてアップロードしていただくことが可能です。 ただし、1ファイルあたり50MBが上限であるため、50MB以上のファイルは、 お手数ですが、分割してアップロードをお願いします。 (50MB以上のファイルをアップロードすると、エラーとなります) ※「確認申請プログラム」(申プロ)データもご提出いただけます。 ただし、PDFまたはDocuWorks文書ファイルの確認申請書データも ご提出が必要です。 

#### 〇送信

ファイル選択が終了したら、「送信」ボタンをクリックしてください。 送信結果にエラーメッセージが表示された場合は、「追加情報の登録」として 再度アップロードを行ってください。 (「追加情報の登録」は、§5-3 追加情報の登録 を参照してください。)

### 3-4 審査依頼の確定(メール通知)

- 〇ファイルのアップロードが完了すると、「審査の申請を受付致しました。」 の完了メッセージが最下部に表示されます。
- ○完了メッセージが表示されると■受付完了通知■が、ご登録のメールアドレスへ 送信されます。(「追加アドレス」にも同じメールが送信されます。)
- ○完了メッセージ横の「戻る」ボタンをクリックすると、「物件詳細ページ」へ 移動します。
- 〇「物件詳細ページ」では、新規申請登録の入力内容を確認することができます。

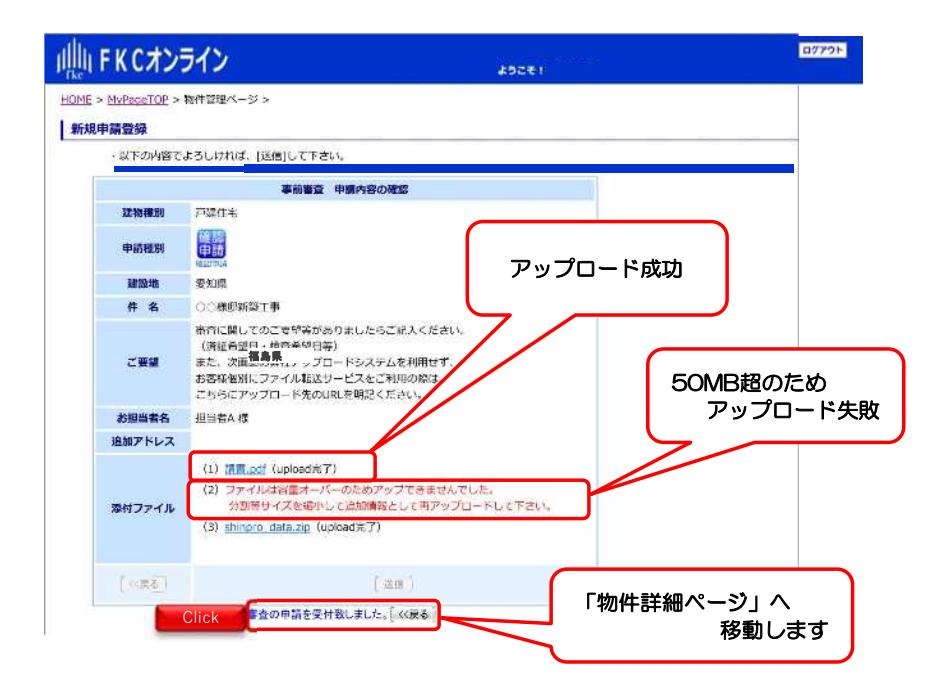

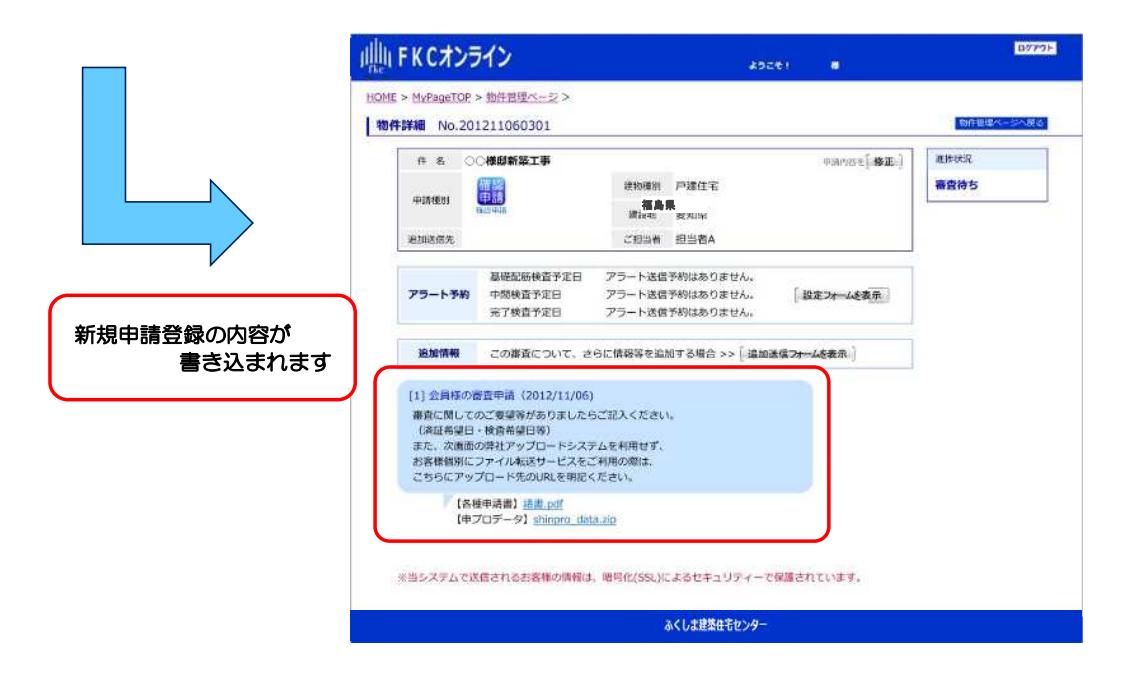

# §4 ご利用方法(物件管理編)

### 4-1 物件管理ページ

〇「物件管理ページ」は、「物件照会」・「物件検索」等の機能により 「物件管理ツール」としてご利用いただけます。

〇「物件管理ページ」の構成は下記をご覧ください。

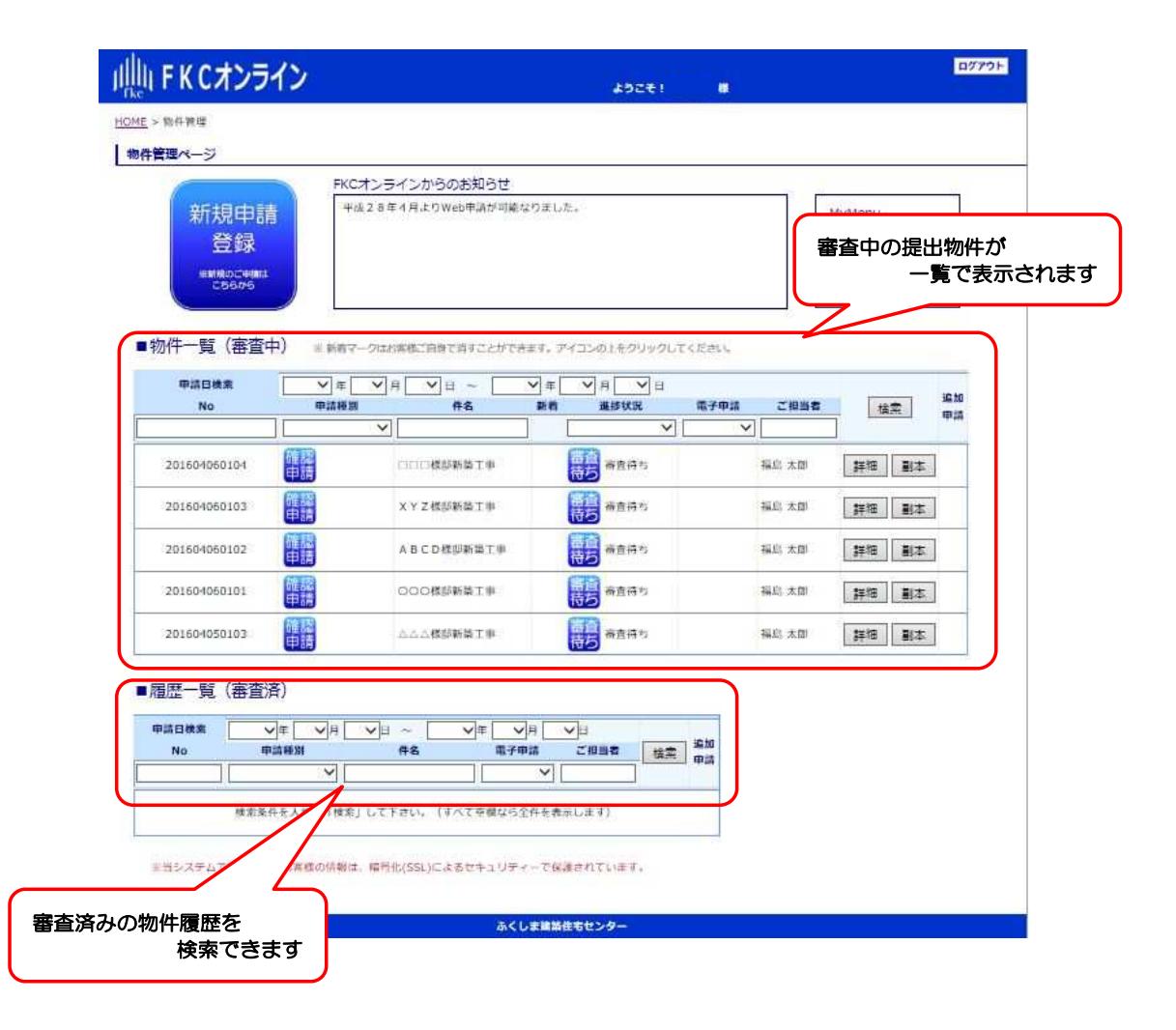

### 4-2 物件検索機能

- 〇「物件管理ページ」では、「**物件検索機能**」により特定の条件で検索した 物件のみを一覧表示することができます。
- ○「申請日」で検索 「西暦」「月」「日」をプルダウンで選択。※期間で検索することも可能
- 〇「申請種別」で検索 「申請種別」をプルダウンで選択。※選択項目のうち、部分一致でリストアップ
- 〇「物件名」で検索 新規登録時に入力した「物件名」の文字列で検索が可能。 ※文字列のうち、部分一致でリストアップ
- 〇「進捗状況」で検索 「進捗状況」をプルダウンで選択。
- ○「ご担当者」で検索 新規登録時に入力した「ご担当者名」の文字列で検索が可能 ※文字列のうち、部分一致でリストアップ
- 〇「新着」アイコンにて、新着情報の有無を通知 新着表示を消すには、アイコンをクリック(表示は自動的には消せません)
- 〇「物件詳細」ボタンより、新着情報の詳細を確認 「物件詳細」ボタンをクリックして物件詳細ページを表示 ※通知内容等の詳細を確認することが可能

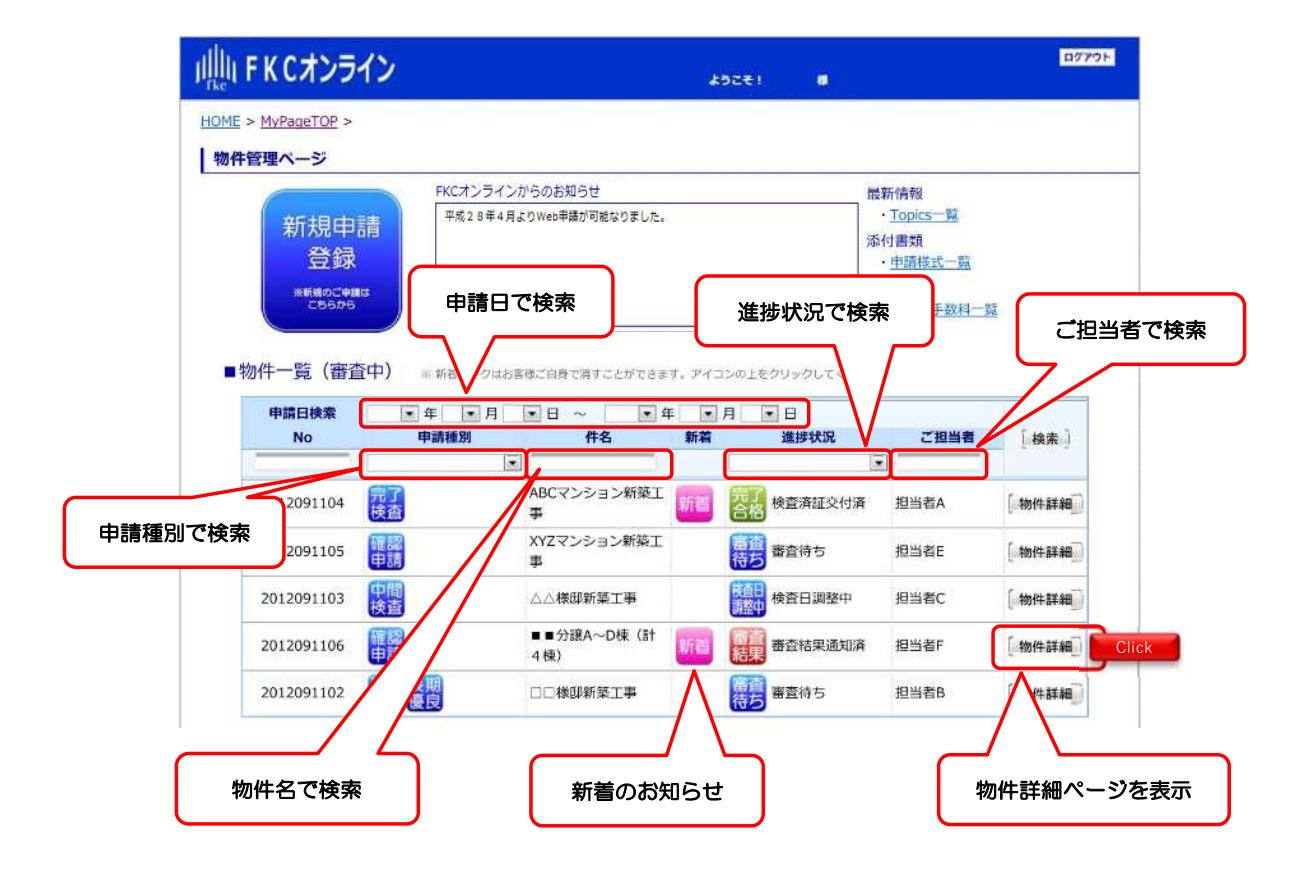

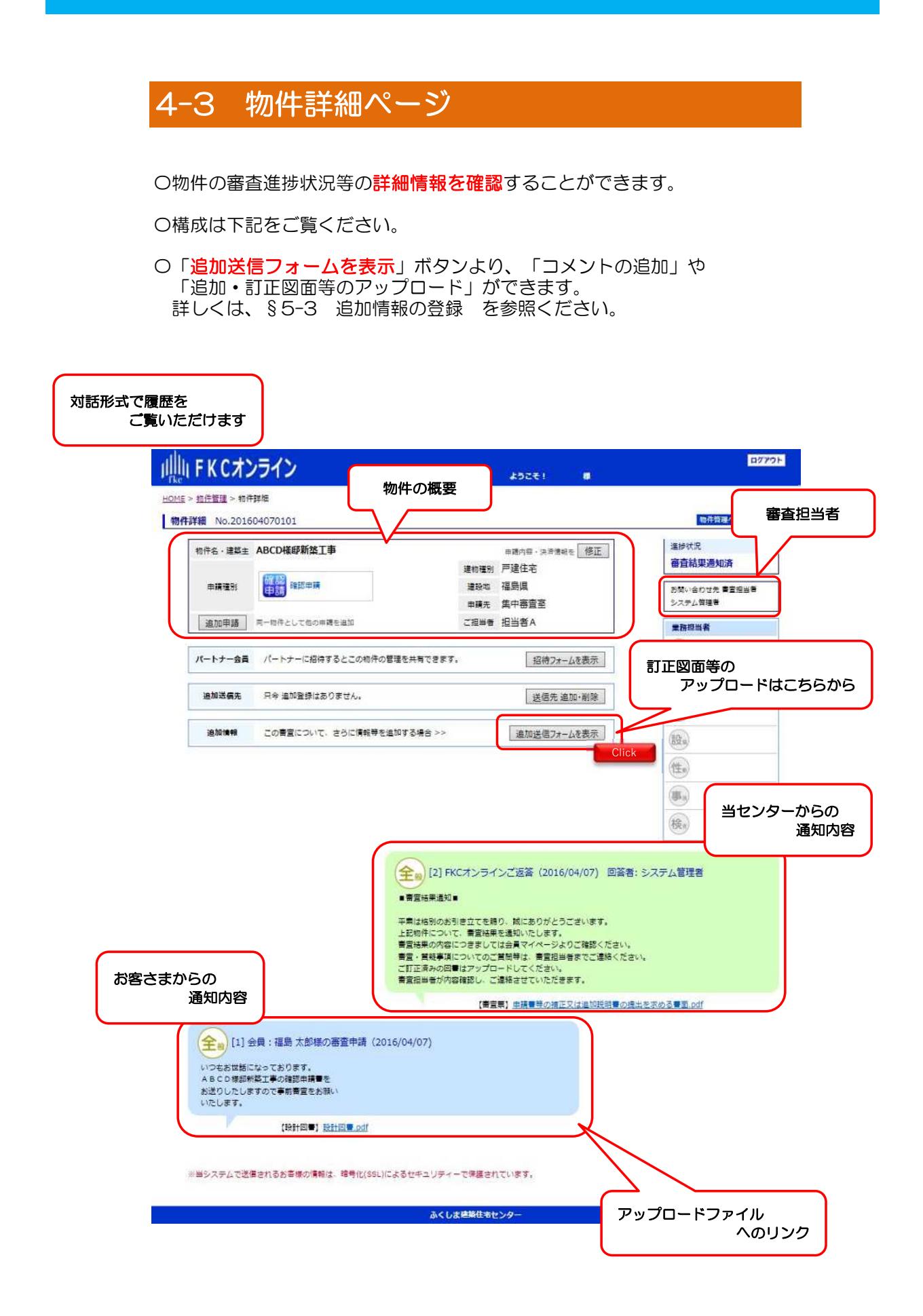

# 4-4 過去履歴の照会

○「物件管理ページ」では、審査を終了した物件の履歴を照会できます。

〇審査中の物件と同様に「物件検索機能」をご利用できます。

〇各物件の「物件詳細」ボタンをクリックすると、「物件詳細ページ」が 表示されます。

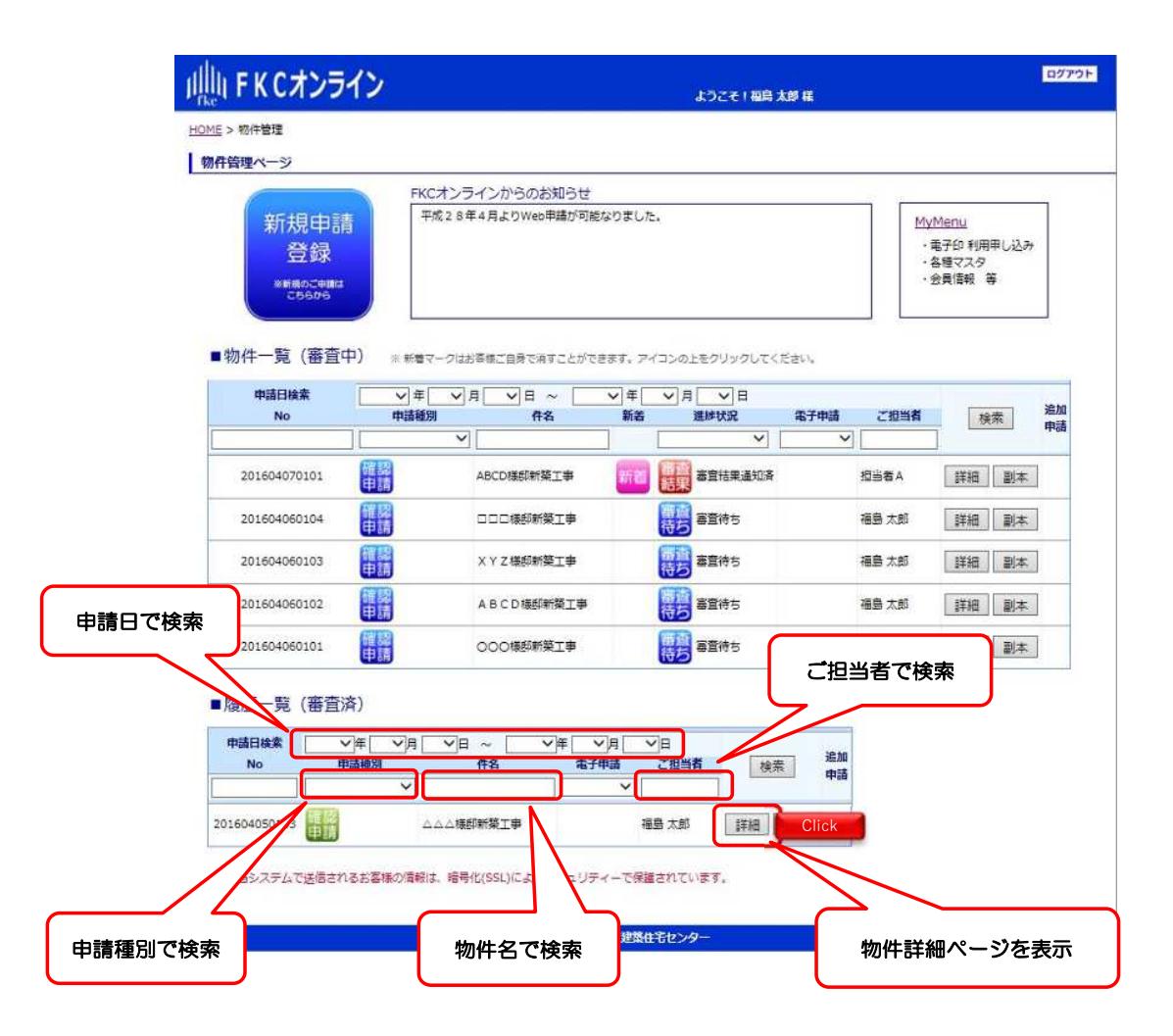

# §5 ご利用方法(訂正対応編)

# 5-1 通知連絡機能(メール受信)

- 〇FKCオンラインからの「審査結果通知」等の通知メールは、ご登録いただいた メールアドレスに送信されます。
- ○通知メールには、審査結果等のファイルが添付されています。
- 〇添付されたファイルの他にアップロードされたファイルがある場合があります ので、「物件詳細ページ」へアクセスして確認を行ってください。
- 〇特に携帯電話のメールアドレスをご指定の場合は、添付ファイルの受信容量 制限等により通知メールが不達になるケースもありますのでご注意ください。 ※概ね2MBを目安に添付制限をしております。

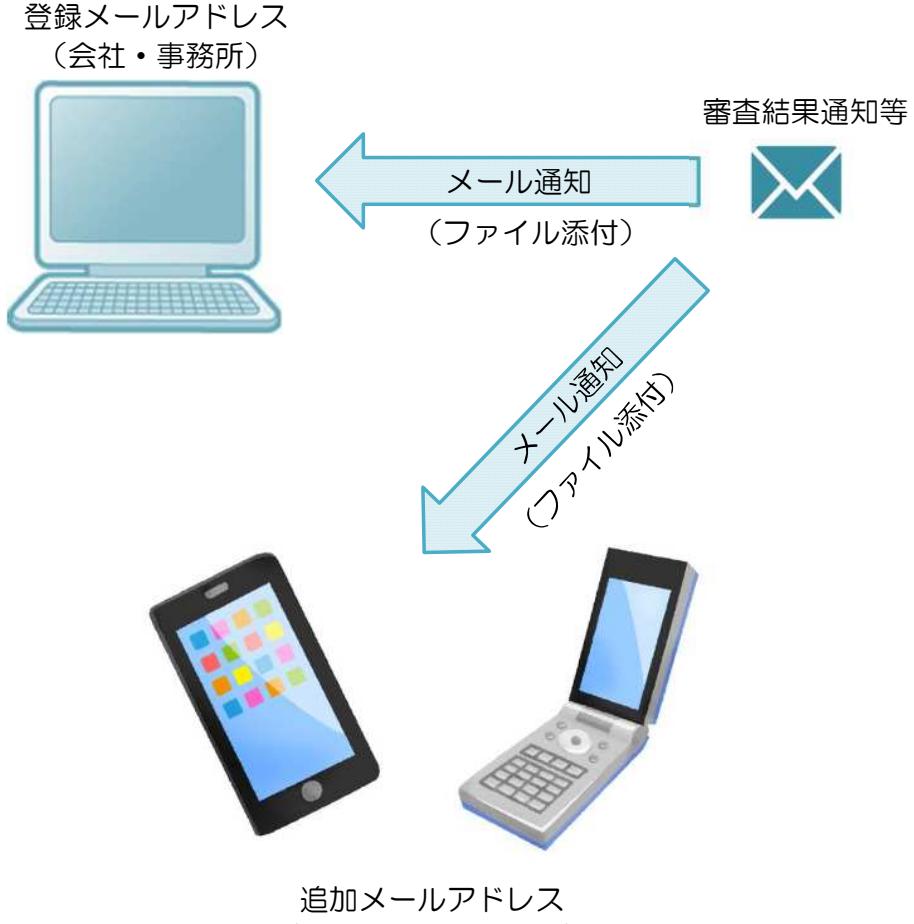

(担当者・携帯電話等)

# 5-2 通知内容の確認(物件詳細ページ)

〇センターからの通知は、ご登録のメールアドレスおよび追加メールアドレスへ 送信されます。

〇審査結果等の通知メールを受信されたら、「物件詳細ページ」へアクセスして いただき、通知内容を確認してください。

〇審査票など、アップロードされたファイルをダウンロードすることができます。

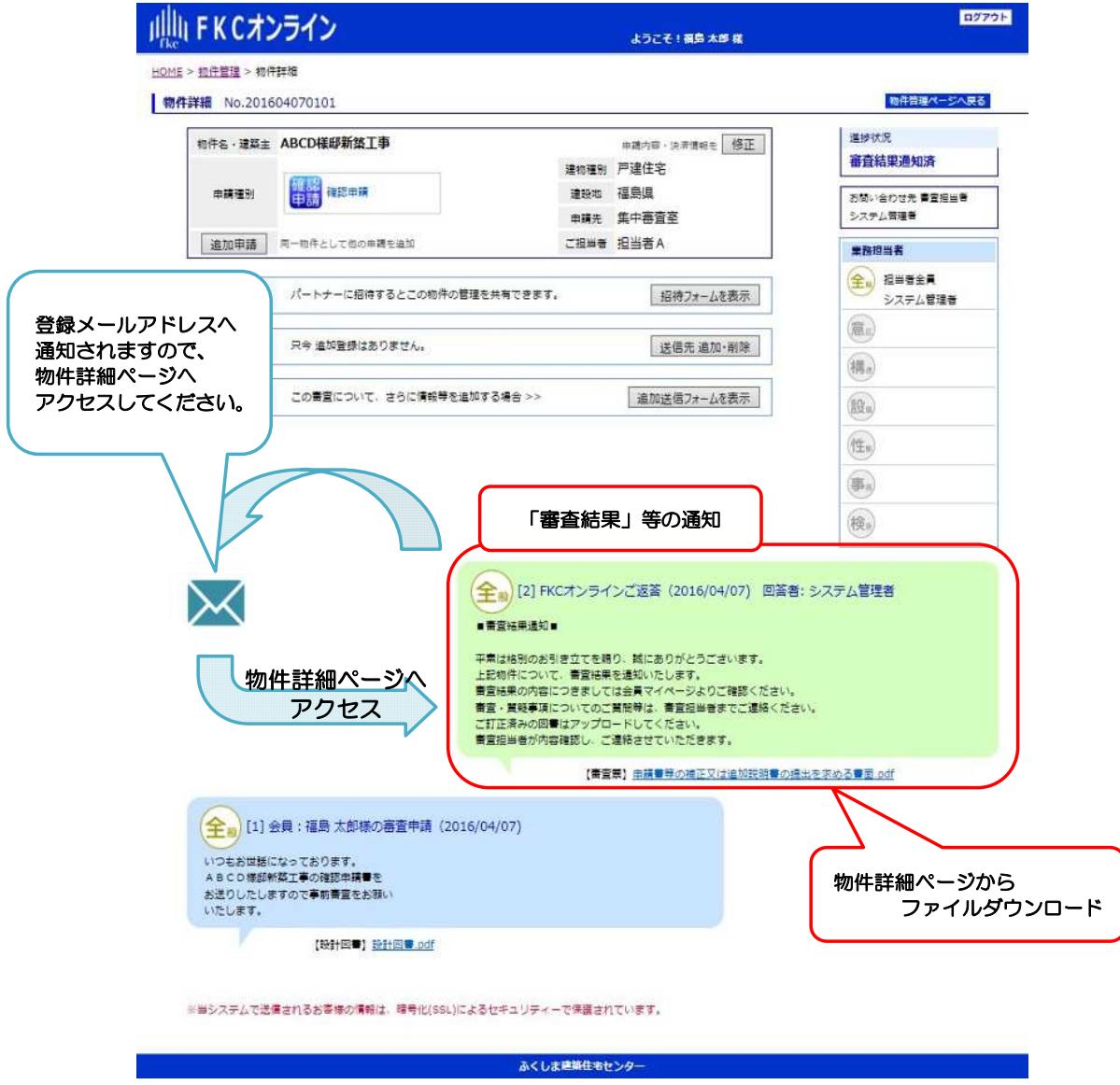

# 5-3 追加情報の登録

○審査結果等の通知に対して回答を行う場合は「追加情報の登録」を行ってください。

- 〇「物件詳細ページ」の「追加送信フォームを表示」ボタンをクリックしてください。 下図の様に「追加フォーム」が表示されます。
- ○「追加フォーム」の「内容」欄に、審査担当者への通知事項を記入してください。

〇追加・訂正図書データ等は、「入力内容確認画面」にてアップロードできます。 「入力内容確認画面へ」をクリックしてください。

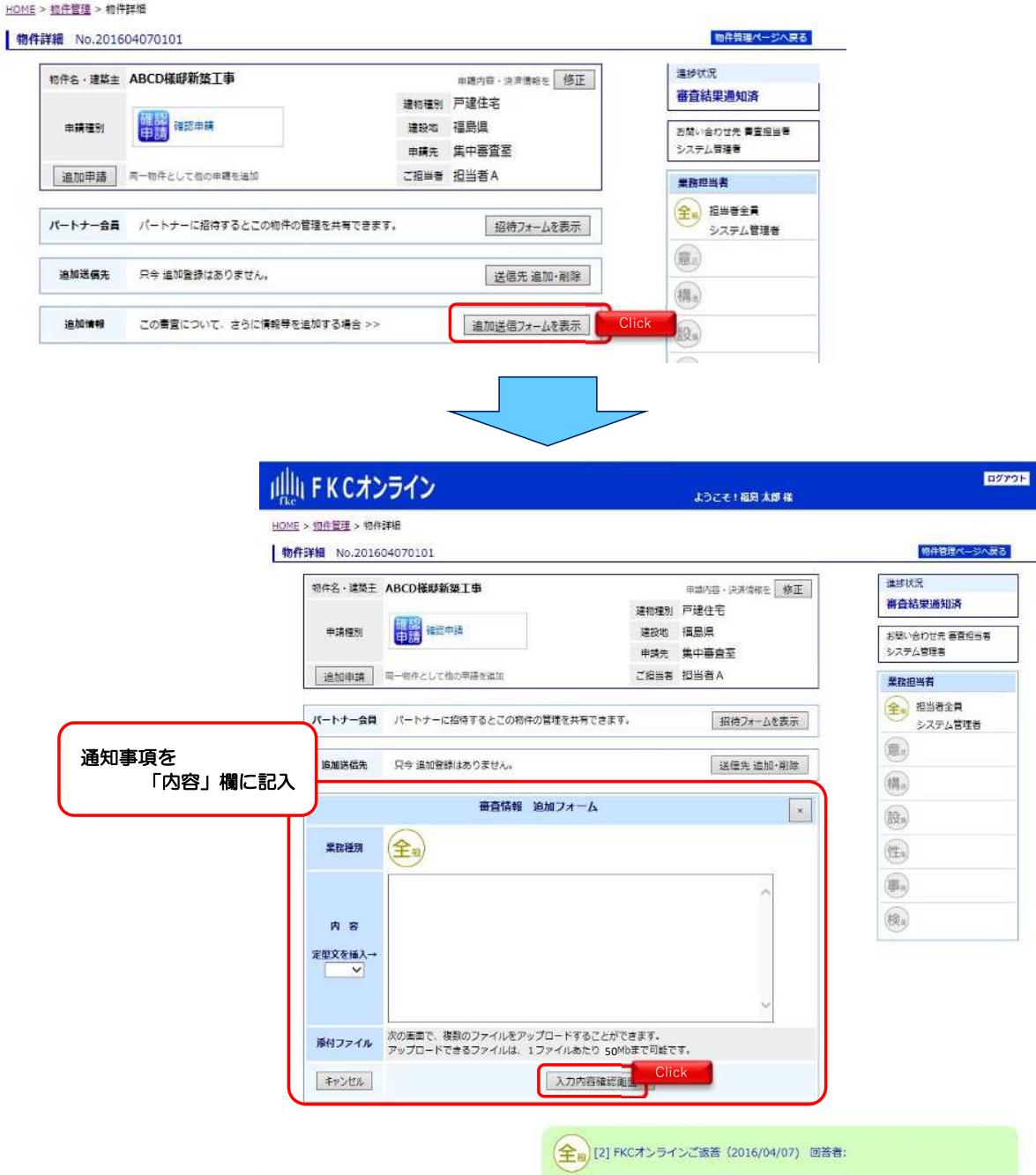

## 5-4 追加・訂正図書データのアップロード

#### 〇内容確認

入力の内容をご確認ください。訂正事項があれば「戻る」ボタンをクリックして 前の画面に戻り、内容を訂正してください。

#### 〇追加・訂正図書ファイルの添付

「添付ファイル」欄のプルダウンメニューよりファイルの種類を選択し、 「参照」ボタンをクリックして、ファイルを選択してアップロードしてください。

※ご提出いただくファイルは、PDFやDocuWorks文書ファイル形式、 またはデータをまとめた**圧縮ファイル(ZIP形式など)**でお願いします。 ※ファイルはZIP形式などでまとめてアップロードしていただくことが可能です。 ただし、1ファイルあたり50MBが上限であるため、50MB以上のファイルは、 お手数ですが、分割してアップロードをお願いします。 **................**<br>(50MB以上のファイルをアップロードすると、エラーとなります)

#### 〇送信

ファイル選択が終了したら、「<mark>送信</mark>」ボタンをクリックしてください。 送信結果にエラーメッセージが表示された場合は、「追加情報の登録」として 再度アップロードを行ってください。 (「追加情報の登録」は、§5-3 追加情報の登録 を参照してください。)

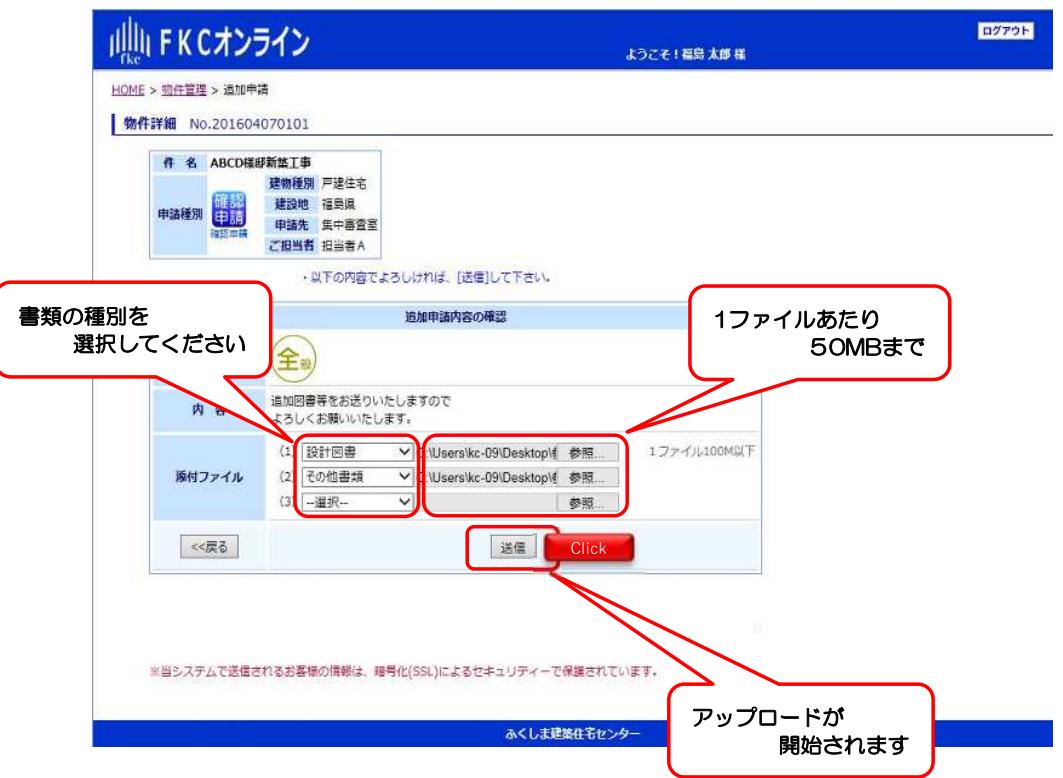

### 5-5 追加情報の確定(メール通知)

〇ファイルのアップロードが完了すると「審査情報の追加を完了致しました。」 のメッセージが表示されます。

○■追加情報受理通知■がご登録のメールアドレスへ送信されます。 (同時に「追加アドレス」にも同じメールが送信されます。)

○完了メッセージ横の「戻る」ボタンをクリックすると、「物件詳細ページ」へ 移動します。

〇「物件詳細ページ」では、追加情報の登録内容が確認できます。

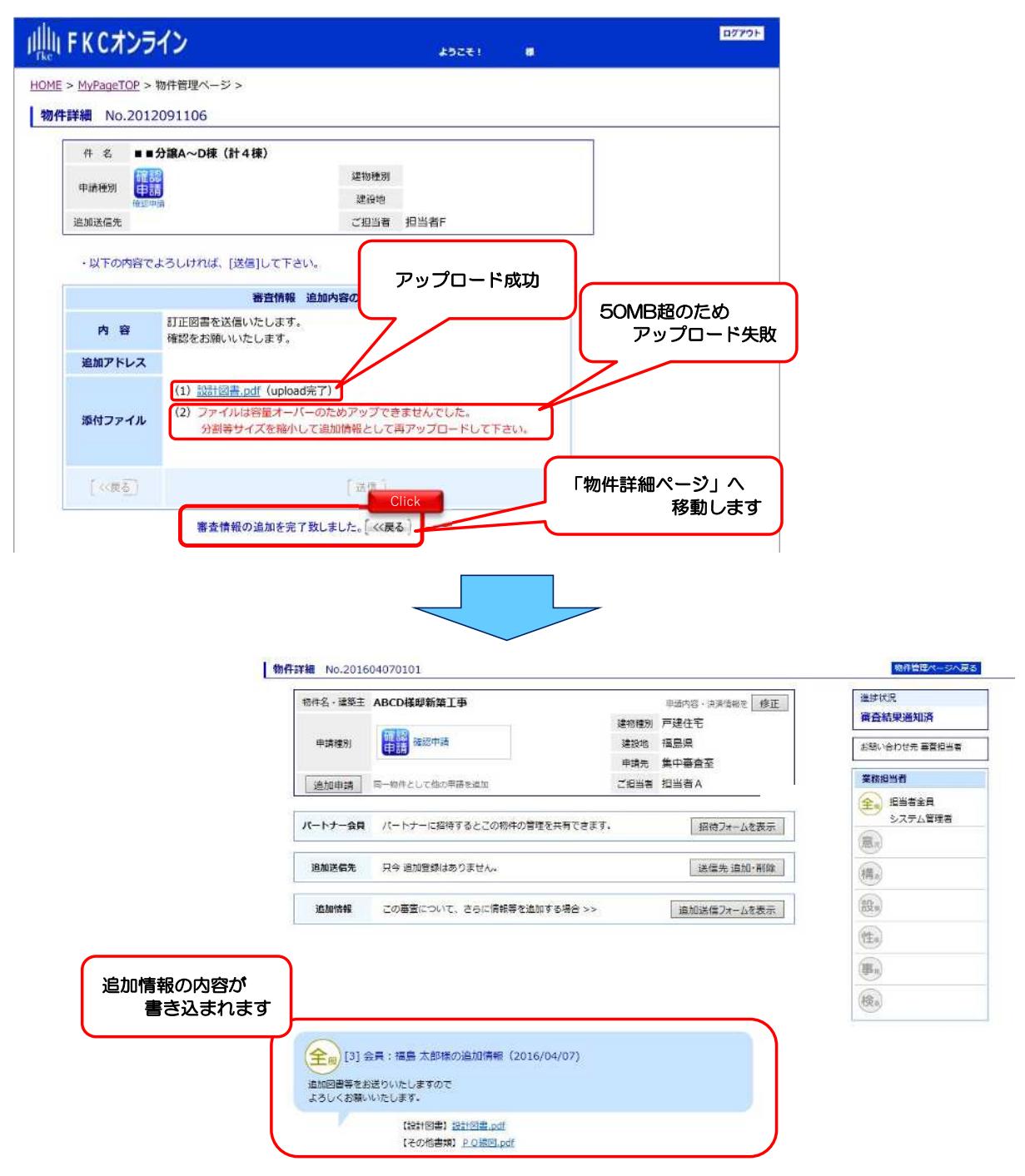

# 5-6 審査の完了(メール通知)

○審査を完了すると、ご登録メールアドレスへ「確認済証交付」の通知があります。

- 〇「確認済証」はご郵送します。
	- ※【郵送先】は新規申請登録時に選択した申請事務所となります。
- 〇「副本」は電子データでアップロードしますので、物件詳細からダウンロードして ください。

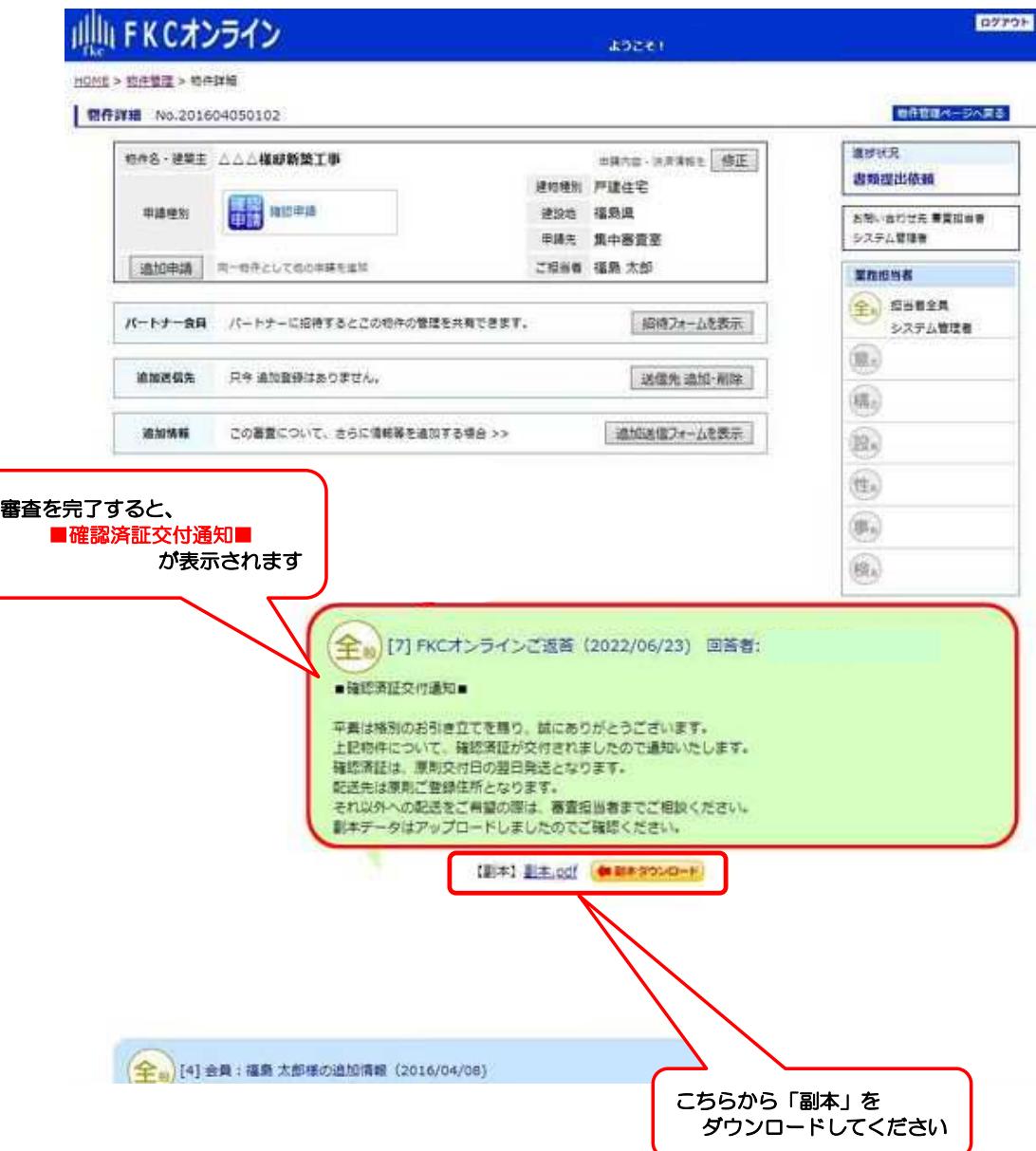